# 入札用内訳表作成ツール 2012 年 07 月版

# インストール・操作説明書 (第 2 版)

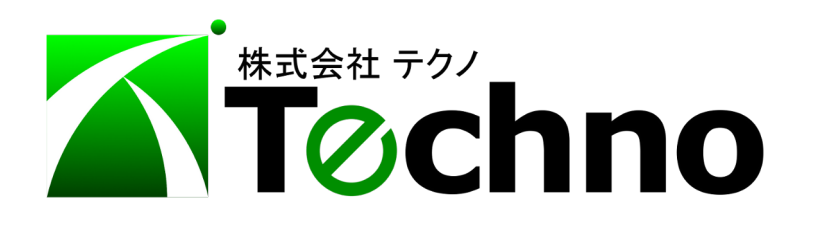

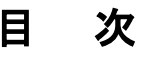

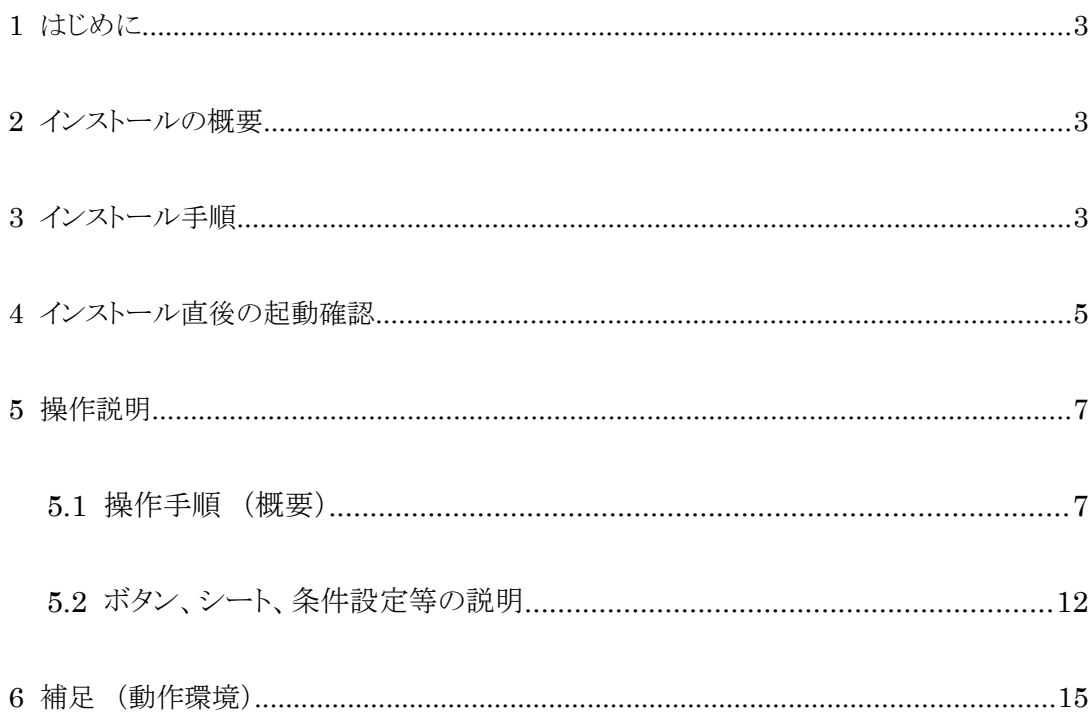

### <span id="page-2-0"></span>1 はじめに

本ツールは、『テクノス V2Ex』から EXCEL 出力された設計内訳表シートを利用して入札用内訳表を作成 するために指定係数にて案分シミュレーションするためのツールです。最低工事価格算出の計算式に対応 した係数または主要項目の単価を異なる係数などで調整した結果などを EXCEL ファイルとして保存できま す。案分調整後の工事価格と目標工事価格との差額(調整すべき金額)は一般管理費にて調整されます。

また、本ツールにて別途保存された EXCEL ファイルには計算式が組み込まれるため、数量および単価 の変更は自動的に工事価格へ反映されます。

 ライセンス管理には『テクノス V2Ex』と同一の USB プロテクタを利用しているため『テクノス V2Ex』が起動 する環境(PC)が必須です。 ここでは、インストール方法と操作方法について説明します。

### <span id="page-2-2"></span>2 インストールの概要

本ツールの動作には『テクノス V2Ex』が正常に起動する環境(PC)が必須です。まずは、『テクノス V2Ex』 が起動することを確認してください。

 また、インストール後の初期起動時には専用ライセンスの登録が要求されます。 PC がインターネットに接 続された環境では必要なライセンスが自動的に取得されますが、ネット接続されていない場合は予め配付さ れたライセンス情報をお手元に準備してください。

本ツールのインストールは次の手順で実施します。

- ツールのインストール (インターネット上 WEB サイトから)
- ツールの初期起動時のライセンス登録

# <span id="page-2-1"></span>3 インストール手順

(1)当社のダウンロードサイト

( [https://techno-skydepot.info/eTools/A2/99201207/info\\_eTooLs\\_A299.html](https://techno-skydepot.info/eTools/A2/99201207/info_eTooLs_A299.html) )から

本ツールのインストーラを起動します。

Windows およびブラウザ(Internet Explore 等)のバージョンにより実行方法は異なりますが、 画面の指示に従って直接実行する、または保存してから実行します。

(2)「セットアップ」画面が表示されます。

インストールが実行されると「セットアップウィザードの開始」画面が表示されます。

内容を確認後、[ 次へ ] ボタンをクリックします。

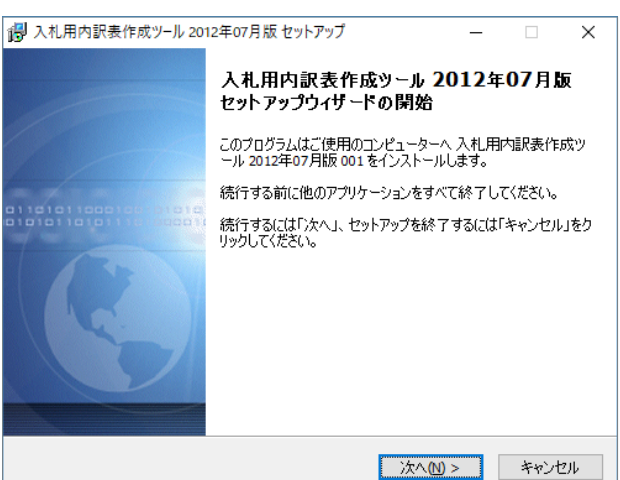

(3)「使用許諾契約書の画面」が表示されます。

内容を確認のうえ、同意できる場合、 ●同意する を選択し、[次へ]をクリックします。

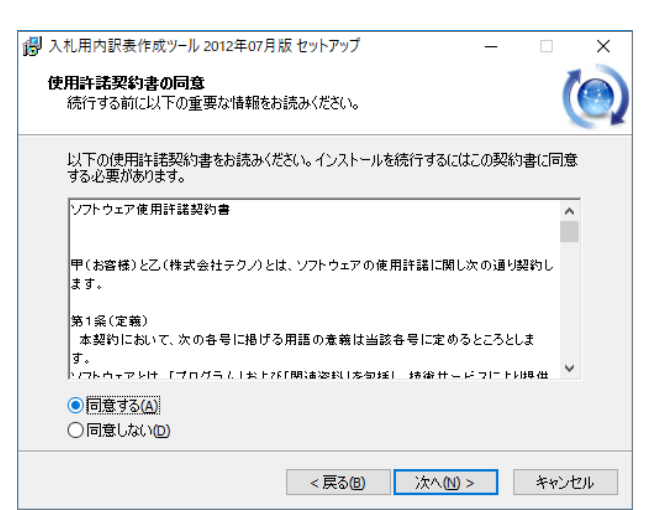

(4)「インストール準備完了」 画面が表示されます。

[ インストール ] をクリックします。

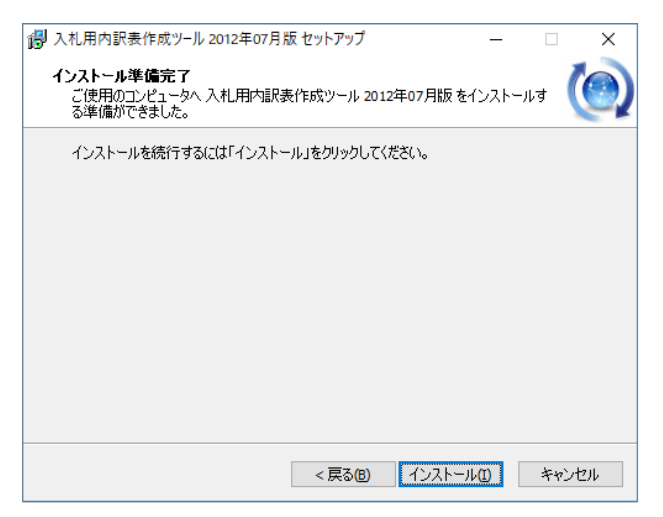

(5)インストールが終了すると、次の画面が表示されます。

[ 完了 ] をクリックします。

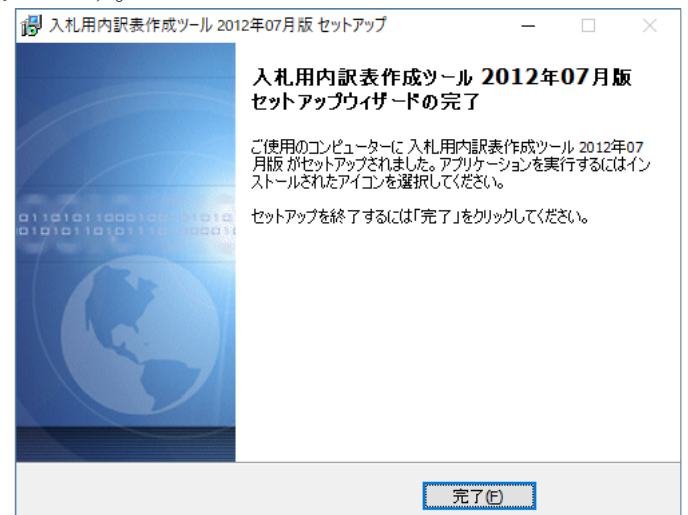

 デスクトップに ショートカットアイコンが作成され、インストールは終了します。 次に、初期起動時のライセンス登録 へ進みます。

- <span id="page-4-0"></span>4 インストール直後の起動確認
- (1) ツールの起動

デスクトップのショートカットアイコンから本ツールを起動します。

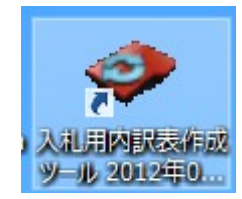

(2) ご利用の注意点の確認

【ご利用の注意点】の画面が表示されます。内容を確認してから[ はい ] ボタンをクリックします。

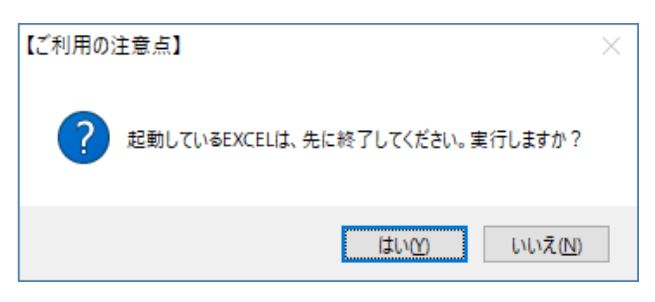

#### ※ なお、本ツールの利用には EXCEL のマクロ実行を有効にすることが必要です。

(有効化の方法が不明な場合は、別紙 「EXCEL マクロ有効化手順書」を参考にしてください。)

(3) ライセンスの登録

本ツールの利用には専用ライセンスの登録が必要ですが、インターネットに接続されたコンピュータ ではライセンスを自動的に取得して登録できるようになりました。(2013年末以降) 通常であれば数秒にてライセンスの登録処理が終了し、(4)ツールの起動確認へ移行します。

ただし、さまざまな要因によりライセンスが取得できない場合、次の【ライセンスの登録】画面が表示さ れます。お手元に準備した「ライセンス発行通知書」に記載されたライセンスを入力し、[ OK ] ボタンを クリックします。

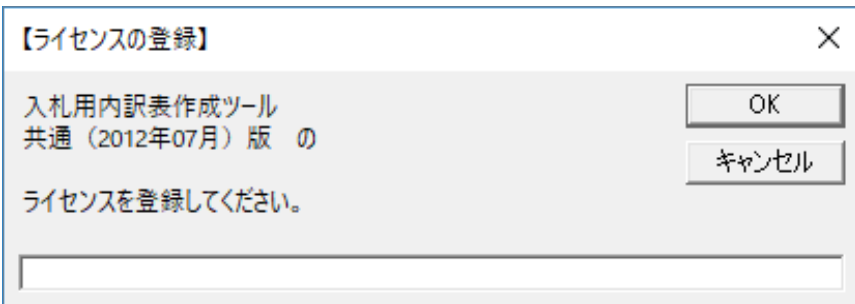

なお、【ライセンスの登録】において[ キャンセル ]ボタンをクリックする。 または、適合しないライセンスを入力するとツールは自動的に終了します。 その場合はツールを再度起動してから改めてライセンスを登録してください。

### 初期起動時にライセンスを登録すれば、それ以降【ライセンスの登録】画面は表示されません。

#### (4) ツールの起動確認

ツールが起動すると次の画面が表示されます。[ OK ]ボタンをクリックします。

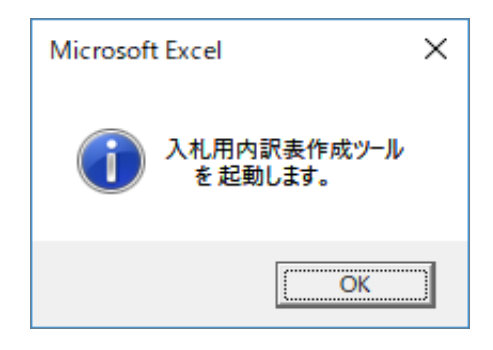

(5) ツールの終了

ウィンドウ右上の [ X ] をクリックし、ツールを終了します。

以上で、ライセンスの登録作業は終了です。

5.操作説明を参考にご利用ください

# <span id="page-6-1"></span>5 操作説明

 ここでは入札用内訳表作成ツールの操作方法について説明します。本ツールは、『テクノス V2Ex』から EXCEL 出力された設計内訳表に対応するシートを対象として入札用内訳表を構成する各項目の金額をシ ミュレーションするツールです。最低工事価格算出の計算式に対応した係数等での調整などによりシミュレ ーションした結果を EXCEL ファイルとして保存できます。

『テクノスV2Ex』にて設定できる多くの工種、EXCEL出力書式に対応していますが、一部の条件(例えば 民間用の諸経費など丸め設定シートで規定されている項目が存在しない。等)では動作しません。

# 【準備】

・『テクノス V2Ex』が正常に動作するようにプロテクタを準備してください。 ・本ツールで処理したい EXCEL ファイルを『テクノス V2Ex』より EXCEL 出力してください。

# <span id="page-6-0"></span>5.1 操作手順 (概要)

(1) ツールの起動

デスクトップのショートカットアイコンから本ツールを起動します。

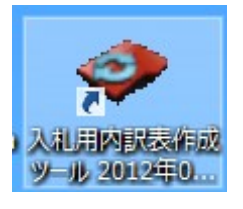

(2) 【ご利用の注意点】画面での確認

内容を確認してから[ はい ] ボタンをクリックします。

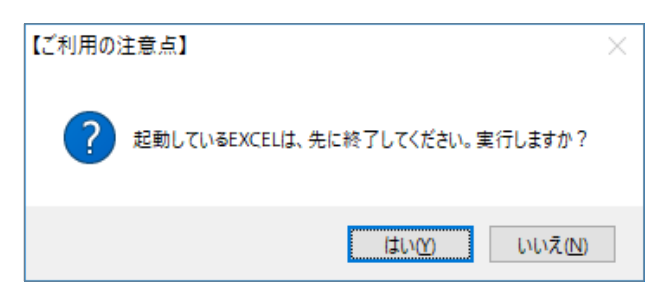

(3) 「入札用内訳表作成ツールを起動します。」メッセージ表示 [ OK ] ボタンをクリックします。

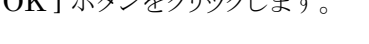

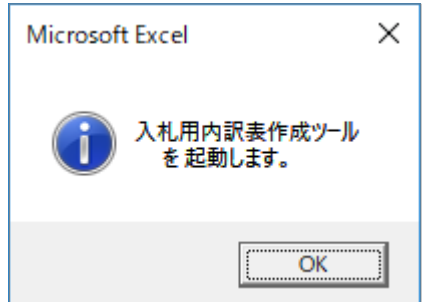

## (4) 入札用内訳表作成ツールの MENU 画面

ツールが起動されると次の MENU シートが表示されます。

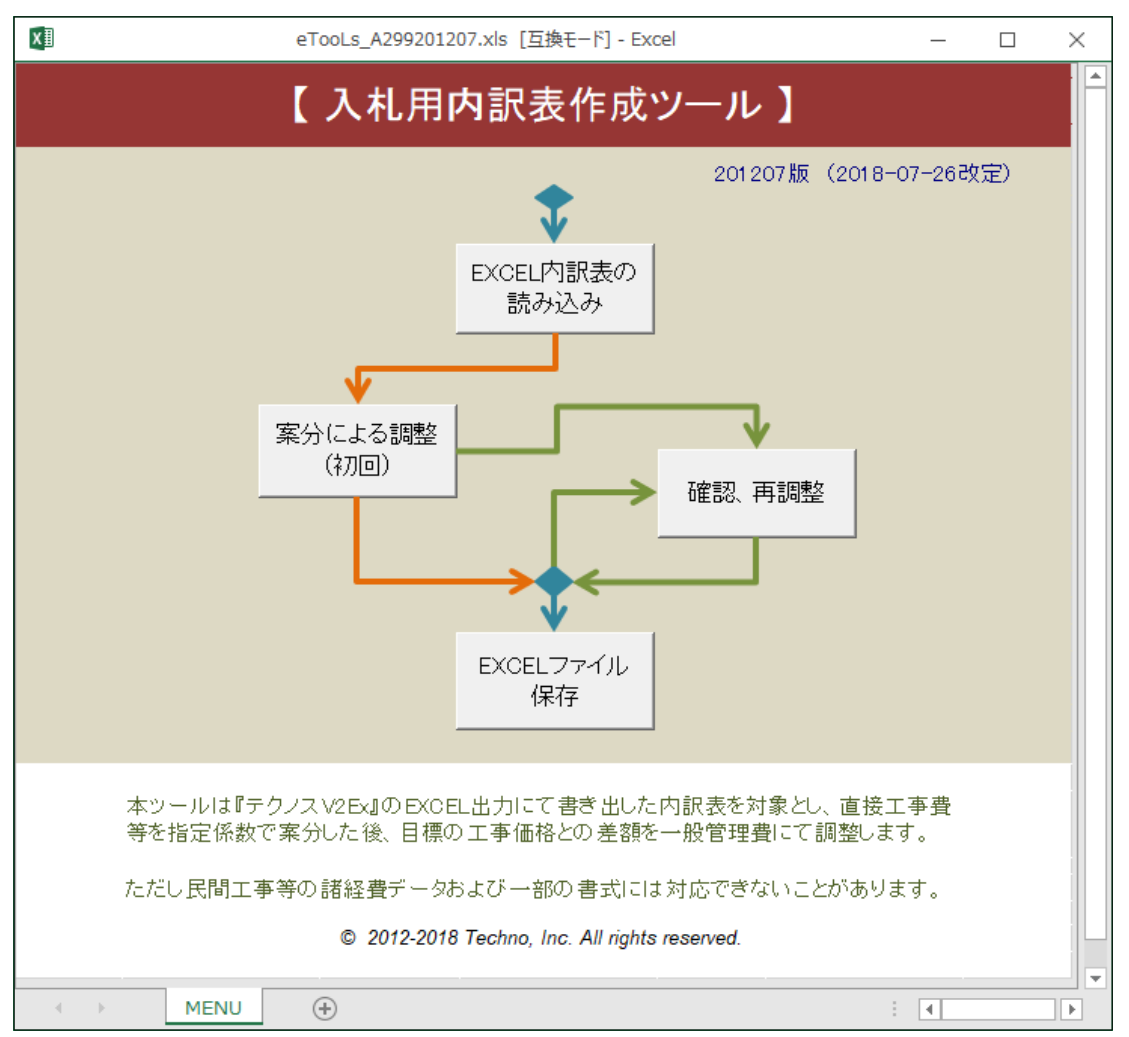

この画面には4つのボタンと MENU シートが準備されています。MENU シート上のボタンで操 作し「EXCEL 内訳表の読み込み」等を順次実行すると案分作業用のブックが一時的に作成さ れます。案分作業用のブックとメニューはブックの選択により切り替えます。

まずは、操作の流れを説明し、各ボタンおよびシートの役割については後述します。

(5) 対象 EXCEL ファイル(内訳表データ)の読み込み

MENU シートの[EXCEL 内訳表の読み込み]ボタンをクリックすると次のメッセージが表示され るので [ OK ] をクリックします。

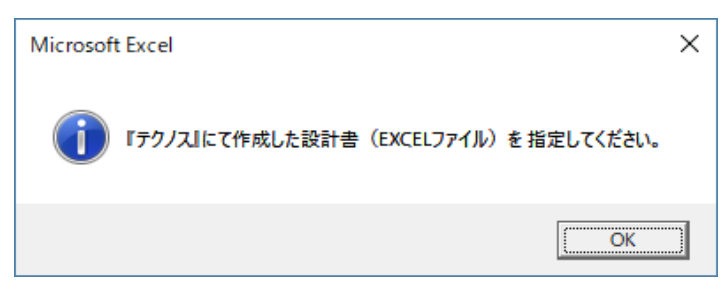

次に「ファイルを開く」画面にて、先に準備した EXCEL ファイルを選択し、「開く] ボタンをクリッ クします。

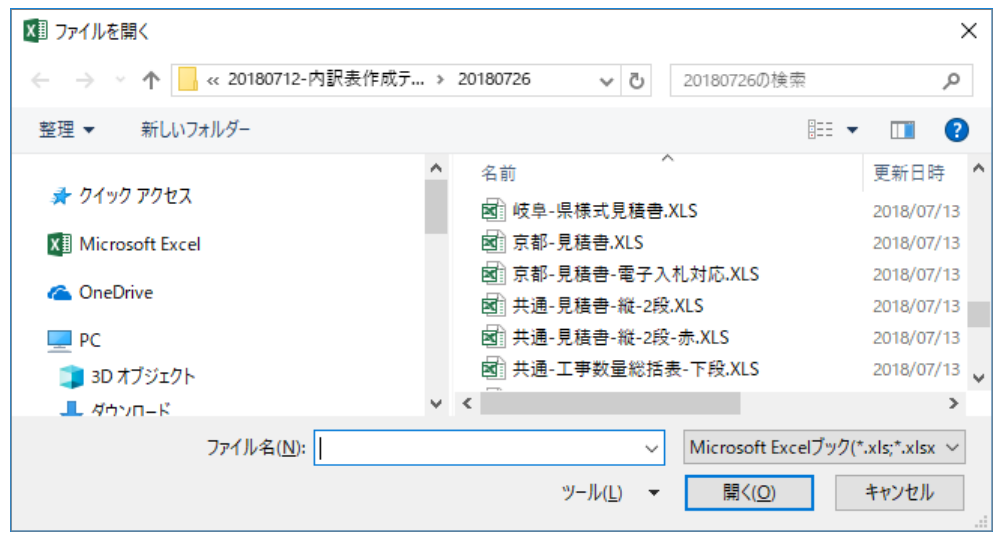

(6) 読み込んだ内訳表データ(シート)の確認

一時的に案分作業用のブックが作成され内訳表(元)シートが追加されます。「計算式の組み 込みが完了しました。・・・」のメッセージが表示されるので [ OK ] ボタンをクリックし読み込ま れた内訳表の内容を確認します。

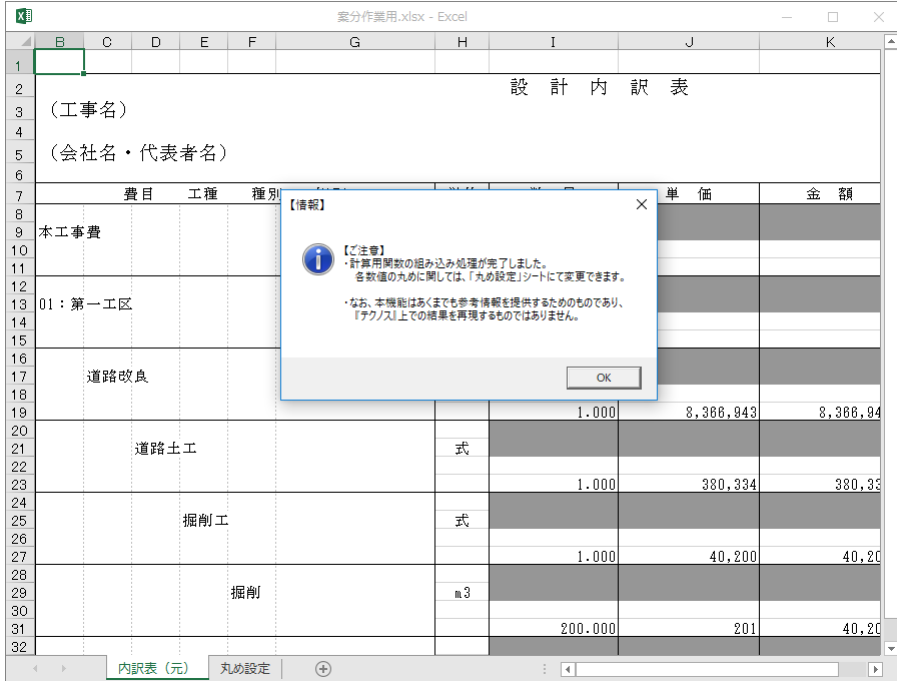

(7)MENU への切り替え

MENU シートを含むブックと一時的に作成された案分作業用のブックとの切り替えはブックの 選択によります。よって、ここでは MENU シートを含むブックを選択して MENU に切り替えま す。

(8)案分による調整の実行

MENU シートの [ 案分による調整 (初回) ] ボタンをクリックすると次の条件設定画面が 表示されます。

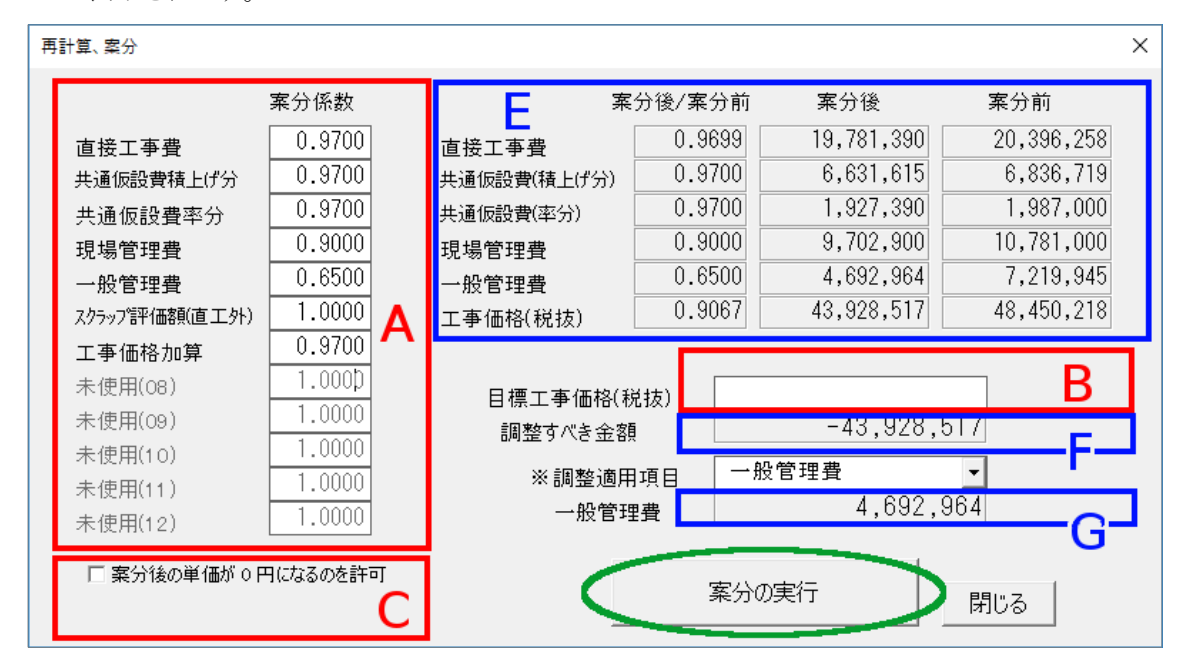

設定条件は A、B、C の三ケ所です。

A 部では、該当部分の最下層の単価を案分するための係数を指定し、

B 部に、目標とする工事価格(税抜)を指定します。

(C 部については、必要な場合のみ設定を変更します。)

各部にて数値等を指定するとその結果が E、F、G に反映されます。 E部に表示される案分後/案分前 の比率が金額ベースの比率になります。

[ 案分の実行 ] ボタンをクリックすると、F 部に表示されている調整金額が G 部の一般管理 費に反映されます。 調整が完了したら [ 閉じる ] ボタンをクリックします。

#### (9) 案分調整結果の確認

[ 案分の実行 ] を実行すると案分作業用のブックに 「内訳表」シートが追加されます。案分 作業用のブックを選択し、その結果を確認します。また再調整する場合は、MENU シートのブ ックに切り替えて「確認、再調整」 ボタンのクリックを適宜実行します。

(10) EXCEL ファイル保存

調整を終え、その結果を別途 EXCEL ファイルに保存するためには、MENU シートにて [ EXCEL ファイル保存 ] ボタンをクリックします。

「保存先の指定」の画面でファイル名を指定して[ 保存 ] ボタンをクリックします。

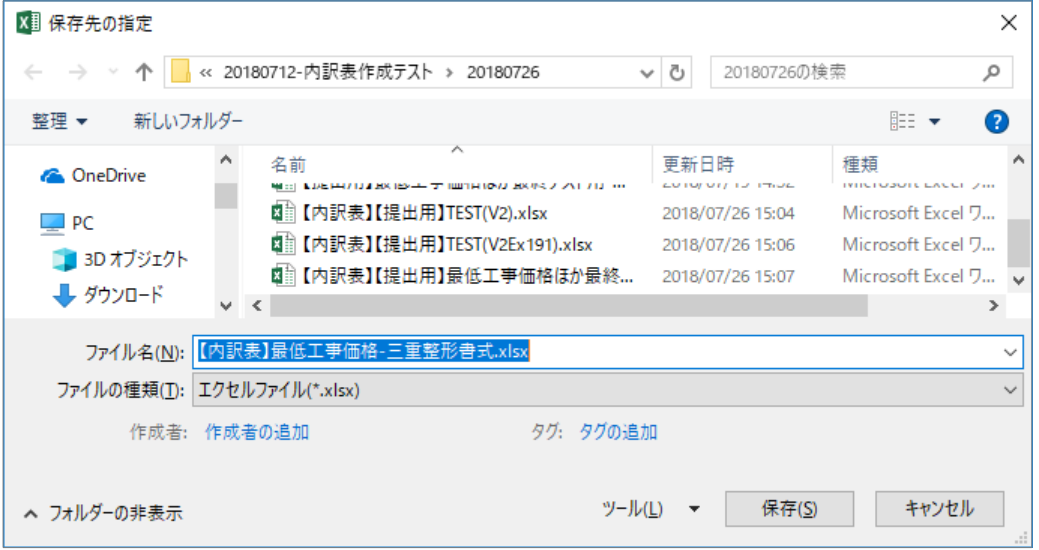

保存が終了すると次の画面が表示されるので、[ OK ] ボタンをクリックします。

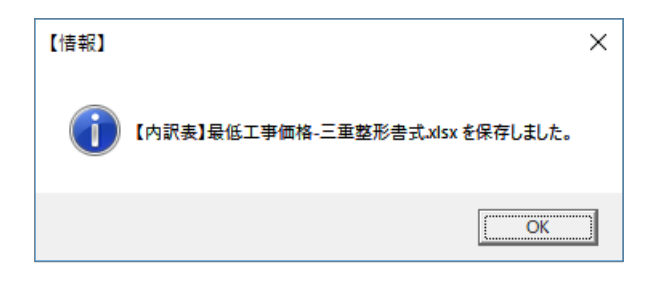

保存された EXCEL ファイルにも計算式が組み込まれれているため、数量、単価を変更すると 自動計算されます。

# <span id="page-11-0"></span>5.2 ボタン、シート、条件設定等の説明

各ボタンとシートの役割は次の通りです。

【ボタン】

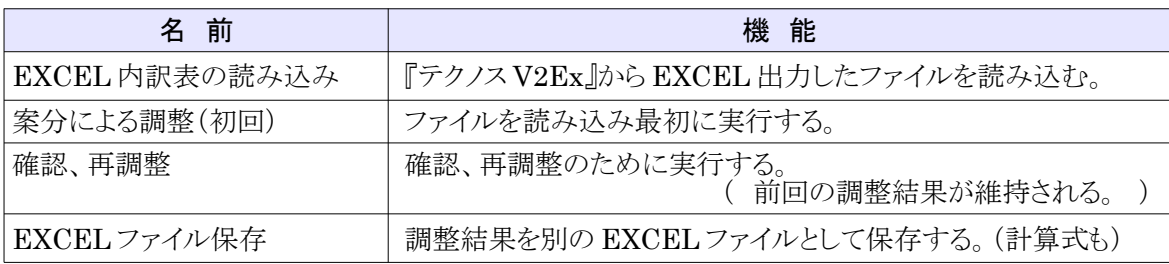

各ボタンは MENU シート上に配置されています。

【案分作業用ブック上の各ワークシート】

EXCEL 内訳表を読み込んだ直後に案分を実行すると案分作業用のブックが一時的に 作成されます。その後、各処理に対応して必要なワークシートが自動追加されます。

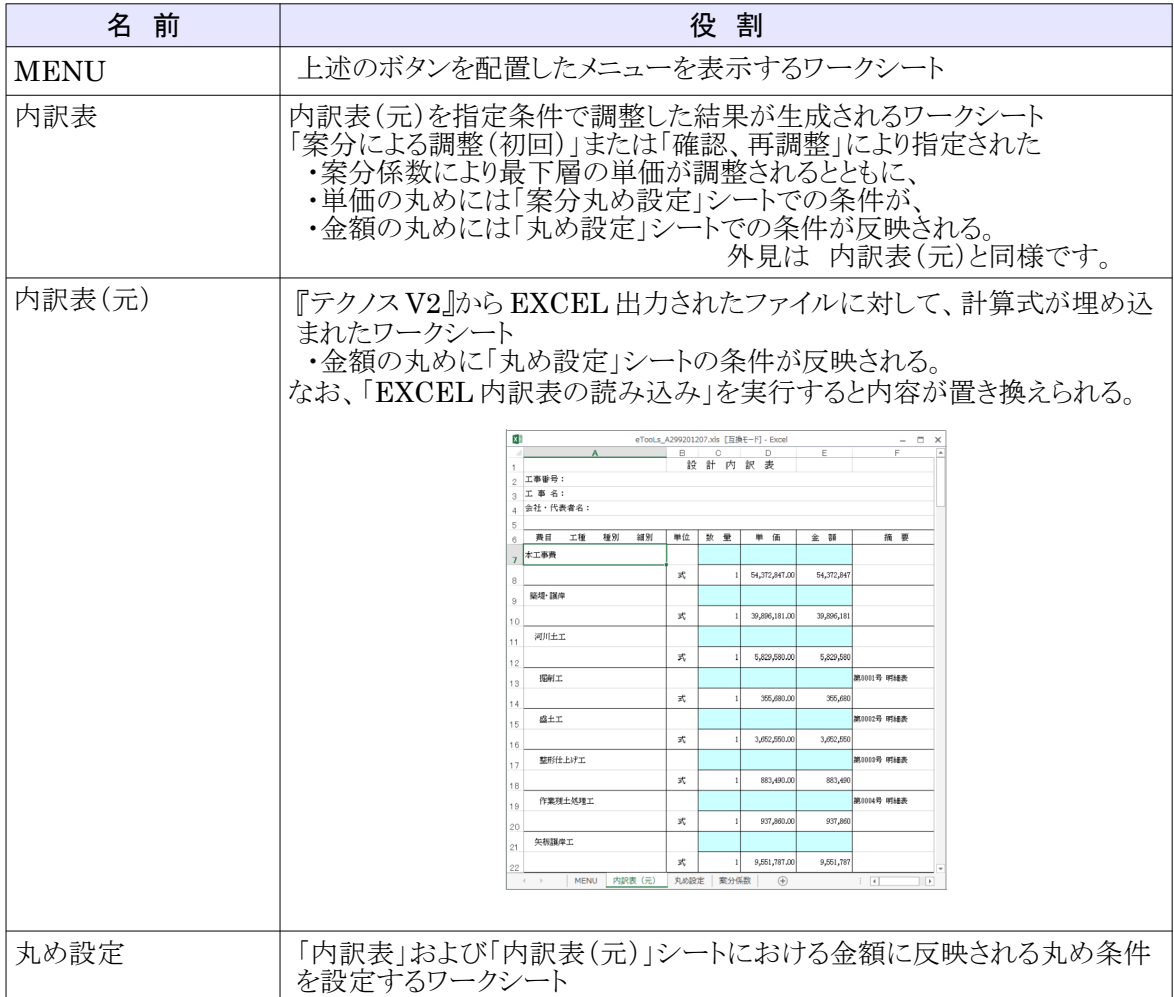

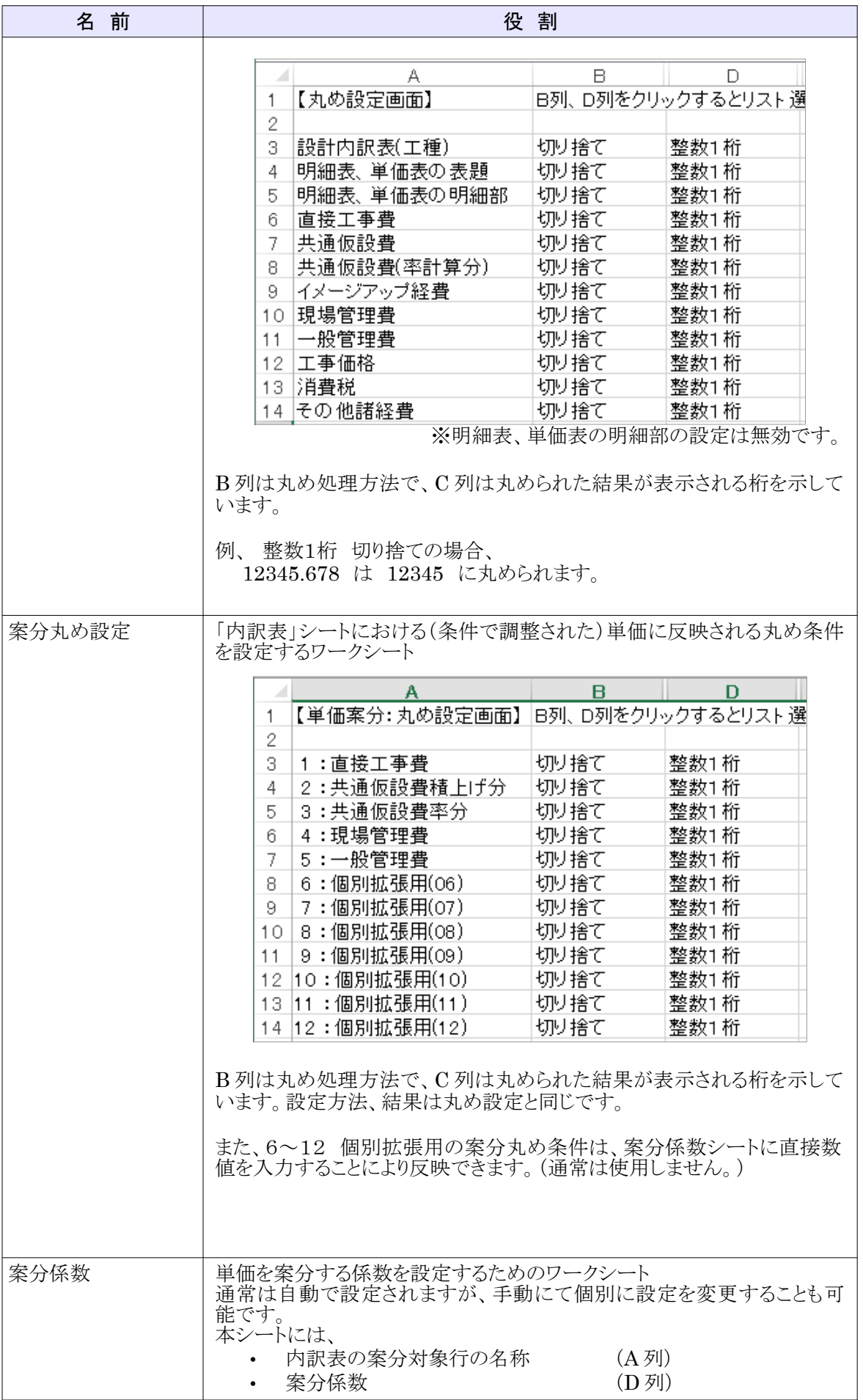

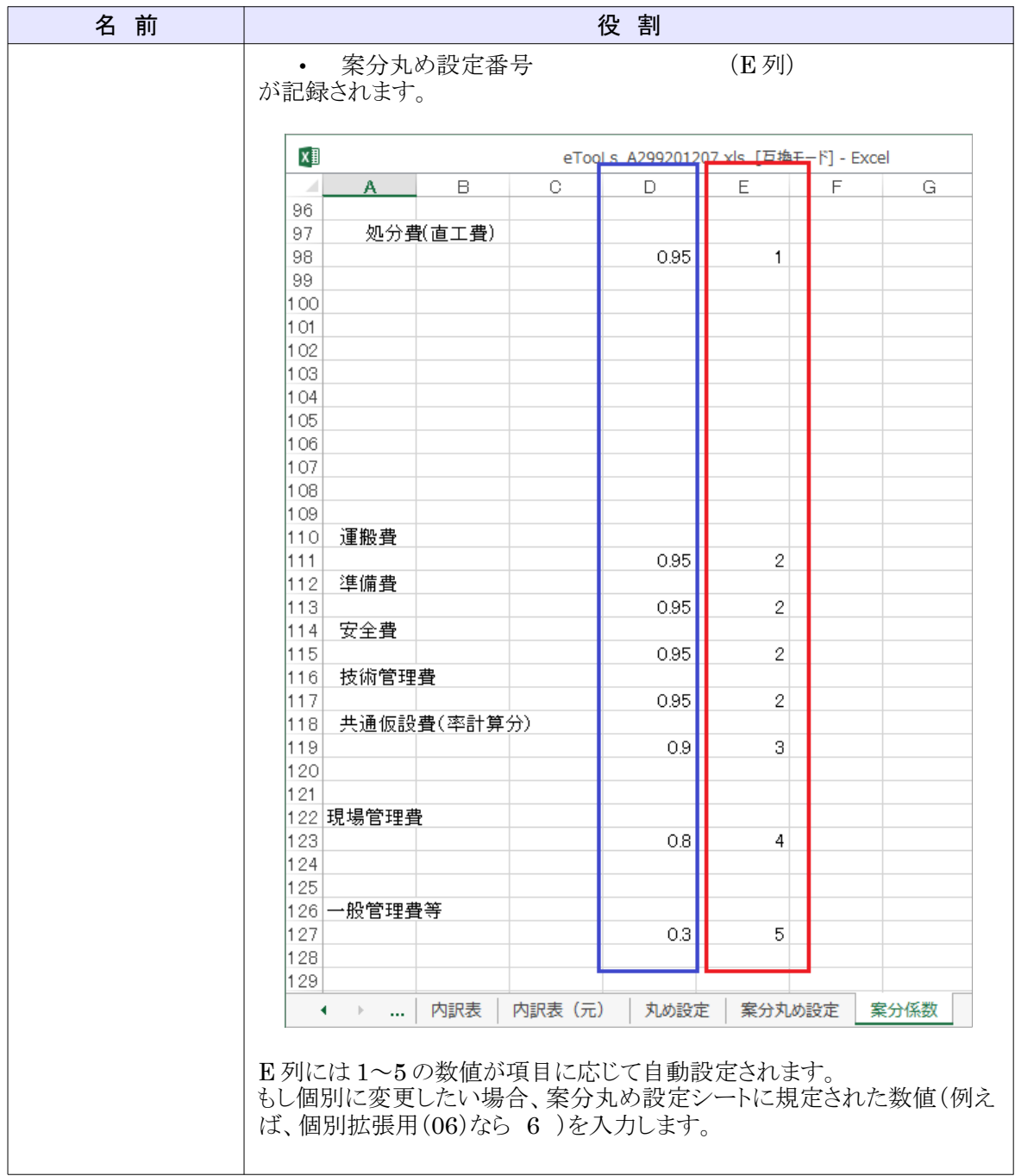

# <span id="page-14-0"></span>6 補足 (動作環境)

動作環境についてはホームページのダウンロードサイトを参照してください。

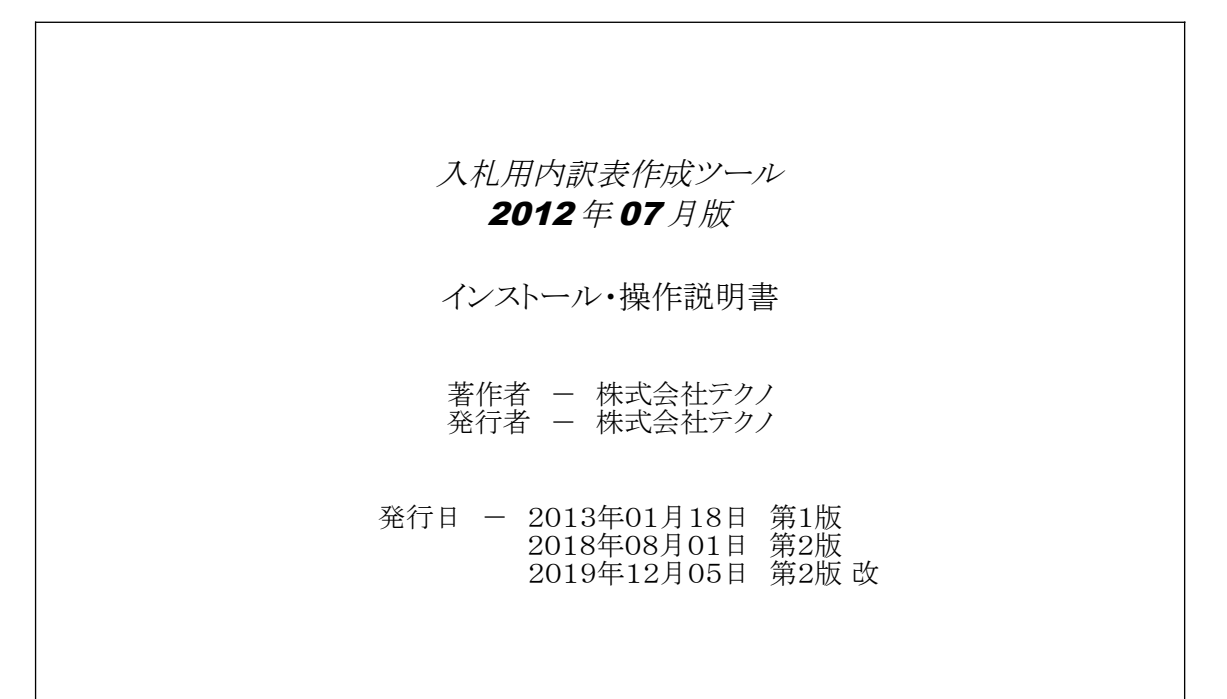